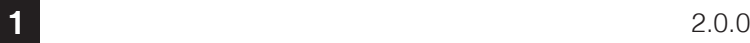

**3**

**4**

# Boom! Audio HD-N02 Quick Start Guide Button Operation

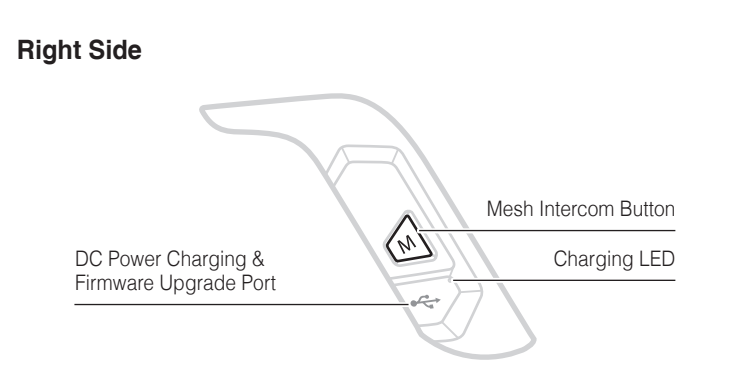

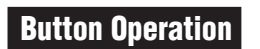

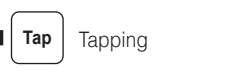

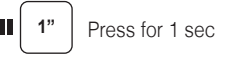

**Left Side**

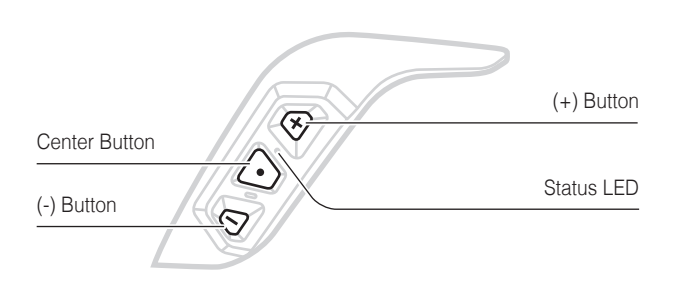

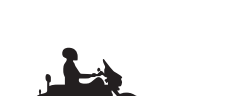

 $\bigcup$ ]

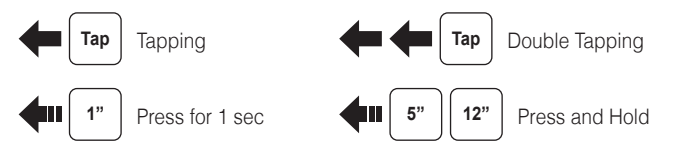

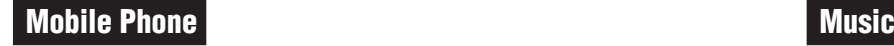

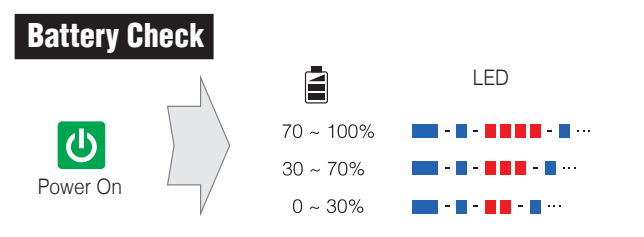

**Reject**

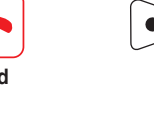

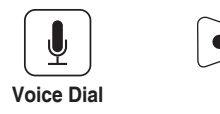

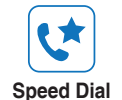

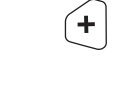

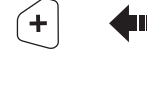

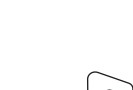

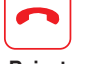

Press

**Bluetooth Pairing WHIM** 

**Power On/Off Concretentive Concretential Volume Adjustment** 

**1"** + **Tap** or

 $\lfloor \frac{1}{2} \rfloor$ 

 $\subset$  -

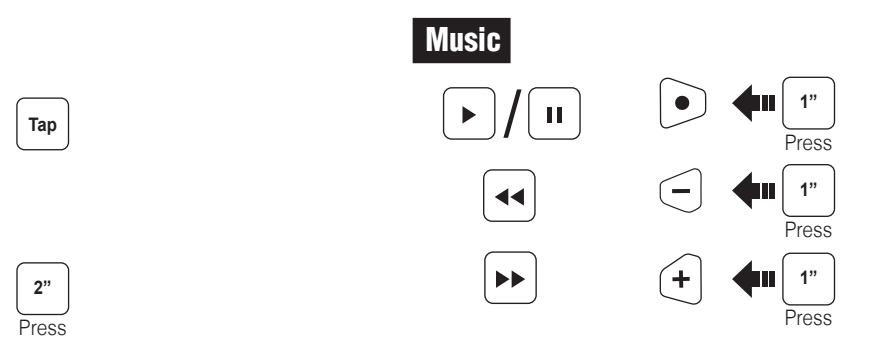

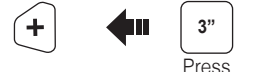

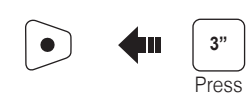

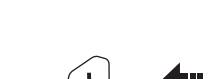

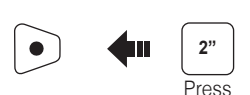

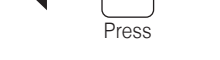

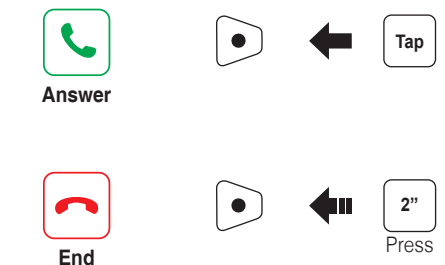

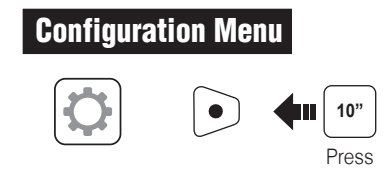

There is **Universal Intercom Pairing** in the Configuration Menu.

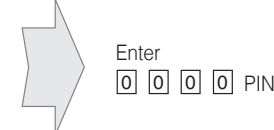

**B**

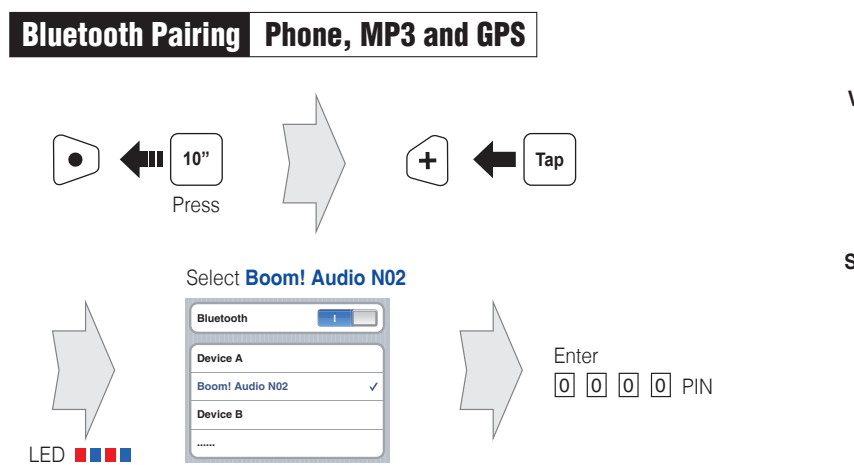

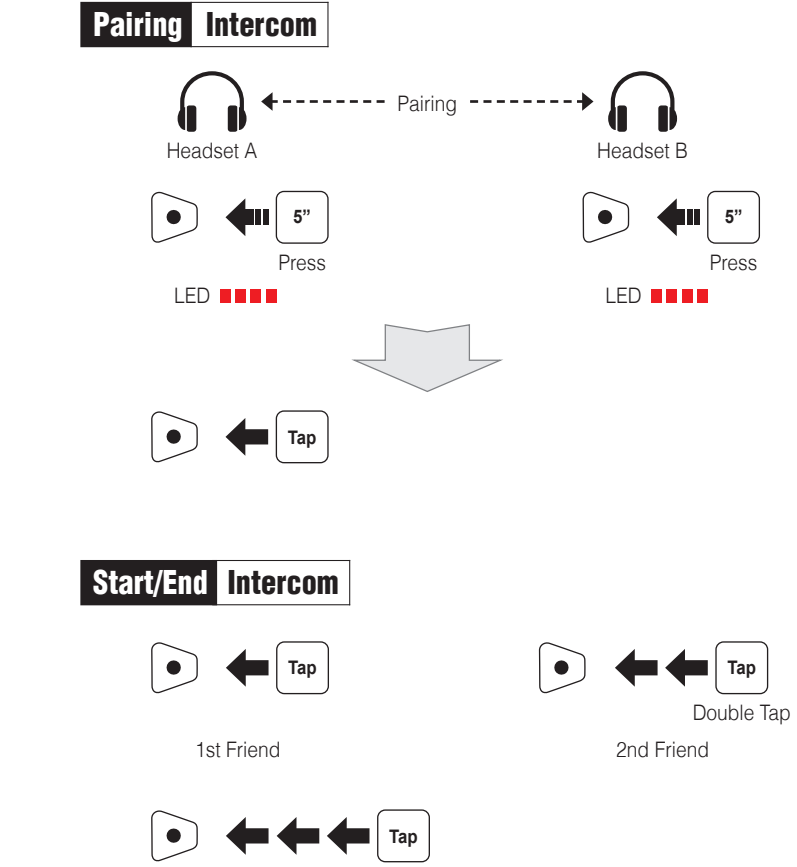

**Device ......** Press **Boom! Audio N0 10" Device B Boom! Audio N0 ll** Rider

3rd Friend

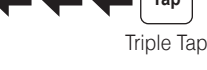

Boom! Box radio go to: Home > Setup > Wireless Headset Setup > Pair Rider **(select)**

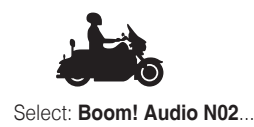

**Configuration Menu**

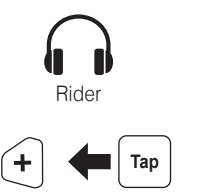

**Phone Pairing**

When **Mesh Intercom** is enabled, the **Boom! Audio HD-N02** will be in **Open Mesh (default: channel 1)** initially. Users can freely communicate with each other in the same **Open Mesh** channel.

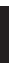

#### Mesh Intercom Open Mesh™

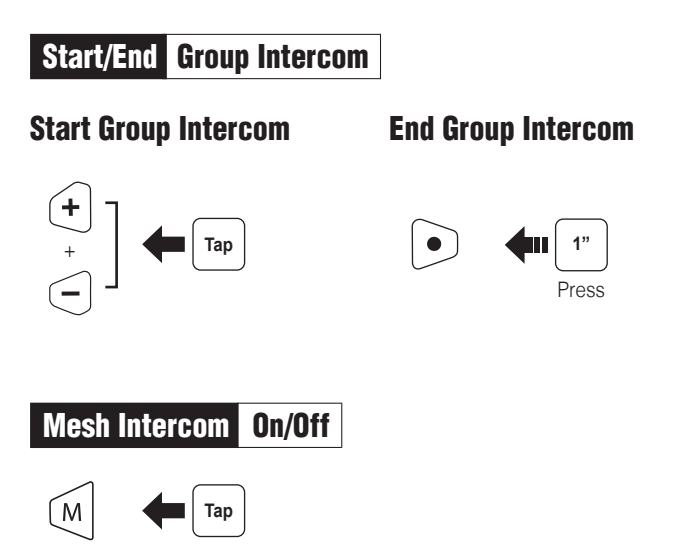

**Note: Open Mesh** and **Group Mesh** cannot communicate with the previous modes **Public Mode** and **Private Mode**. In case of no communication, **the Boom! Audio HD-N02 should be upgraded to the latest firmware** .

**8 9 10 11 12 13** D00022\_2.0.0\_EN\_May2020

Joining an Existing Group Mesh

One of the members in an **Existing Group Mesh** can allow new members in

**Open Mesh** to join the **Existing Group Mesh**.

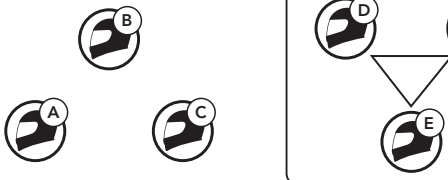

New Members

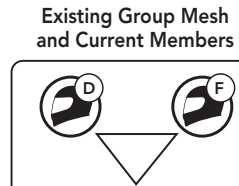

1. **One of the current members** and **a new member** enter into **Mesh Grouping** to join the **Existing Group Mesh**.

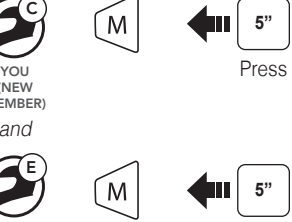

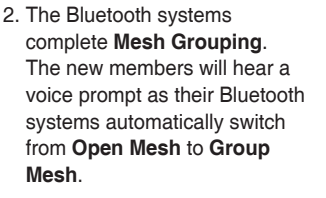

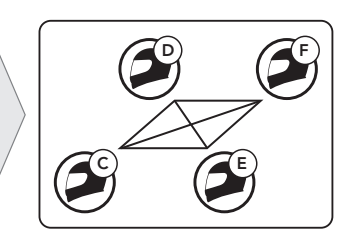

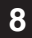

(NEW MEMBER) and

E

Press CURRENT MEMBER IN GROUP

MESH

#### Troubleshooting

#### Factory Reset

#### Fault Reset

If the Boom! Audio HD-N02 is not working properly for any reason, reset by gently pushing the pin-hole reset button as shown below.

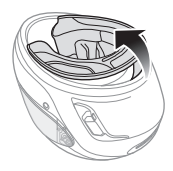

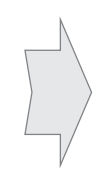

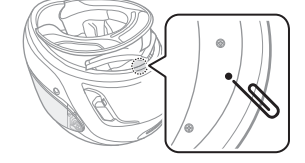

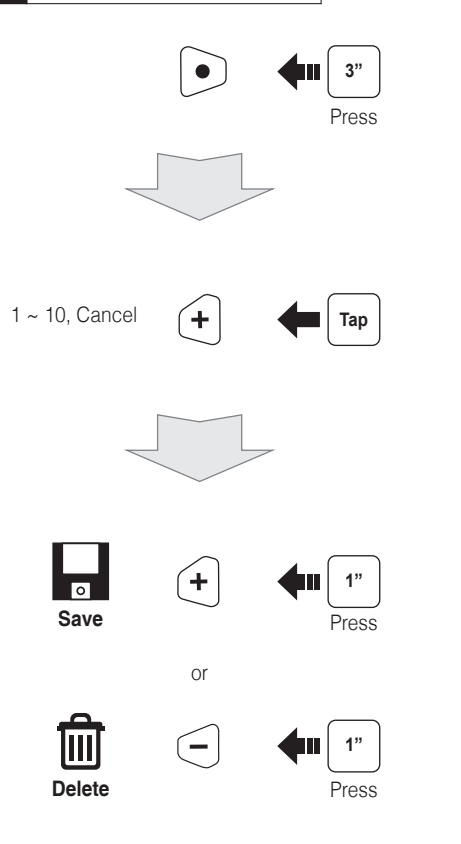

#### **Save to preset while scanning**

#### Using the Boom Audio Bluetooth Device Manager

The Device Manager allows you to upgrade the firmware and configure the device settings directly from your PC.

1. Enter into **Mesh Grouping** create a **Group Mesh**.

Using this software, you can assign speed dial presets, FM radio frequency presets and more. It is available to download for both Windows and Mac. For more information on downloading the Device Manager, please visit **[oem.sena.com/harley-davidson](http://oem.sena.com/harley-davidson)**.

 $\sqrt{M}$ **1** Press

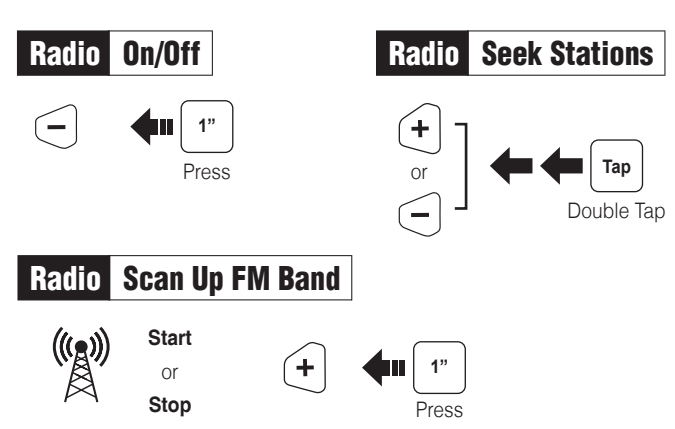

#### Using the Sena Smartphone App

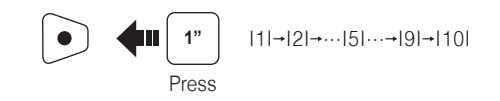

## **Setting**

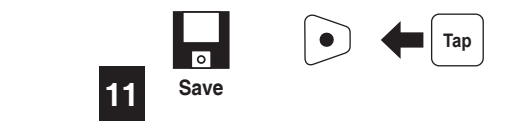

#### Radio Save or Delete Preset Radio Move to Preset Station

The Sena Smartphone App allows you to configure the device settings, create groups of intercom friends, and view the quick start guide. Simply pair your phone with your Boom! Audio HD-N02, run the Sena Smartphone App and you can configure its settings directly from your smartphone. You can download the Sena Smartphone App for Android or iPhone from **[oem.sena.com/harley-davidson](http://oem.sena.com/harley-davidson)**.

### Mesh Intercom Reset Mesh

#### Mesh Intercom Mic Enable/Disable

**Group Mesh** is a closed group intercom function that allows users to join, leave, or rejoin a group intercom conversation without pairing each **Boom! Audio HD-N02**. Up to 24 users can all be connected in each private group.

#### Creating a Group Mesh

Creating a **Group Mesh** requires **two or more Open Mesh users**.

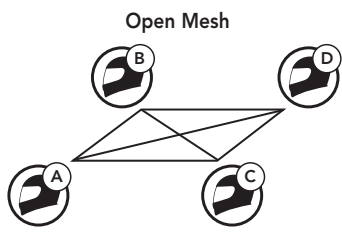

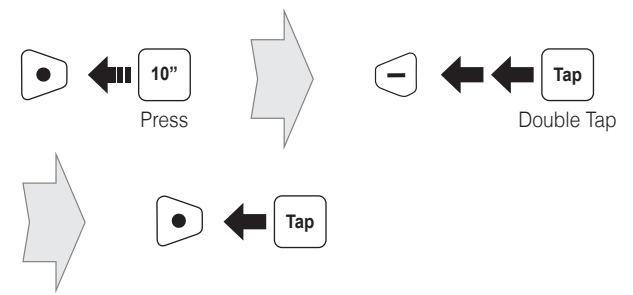

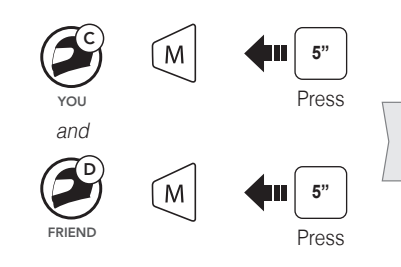

2. The Bluetooth systems complete **Mesh Grouping** and automatically switch from **Open Mesh** to **Group Mesh**.

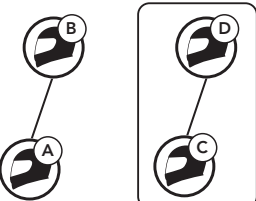

# $\bigodot$

Open Mesh Group Mesh

If a Bluetooth system in an **Open Mesh** or **Group Mesh** resets the Mesh, it will automatically return **to Open Mesh (default: channel 1)**.

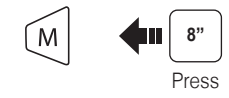

**Customer Support**: support.sena.com E-mail: support@sena.com

Partially pull out the neck roll from the rear side of the helmet

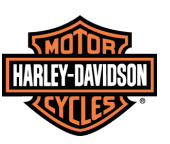

#### Channel Setting (Default: channel 1)

If the **Open Mesh** communication experiences interference because other groups are also using **channel 1 (default)**, change the channel. You can select from channels 1 to 9. **Device A Device B S**<br>} **Bluetooth**

1. Enter into the **Channel Setting**.

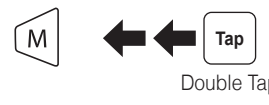

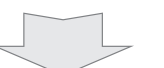

2. Navigate between channels.  $(1 \rightarrow 2 \rightarrow \cdots \rightarrow 8 \rightarrow 9 \rightarrow \text{Exit} \rightarrow 1 \rightarrow \cdots)$ 

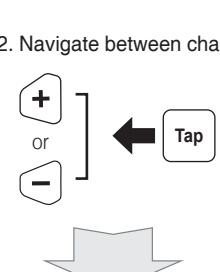

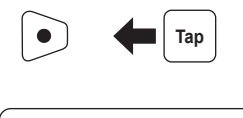

3. Save the channel.

**Note:** To exit the **Channel Setting**, tap the **(+) Button** or **(-) Button** until you hear a voice prompt, **"Exit"**, and tap the **Center Button**.

#### ■ Mesh Intercom Group Mesh<sup>™</sup>